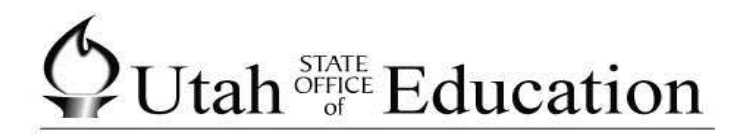

# **ASPIRE**

# **Scheduling: WIS (Walk-In Scheduler)**

## **Contents**

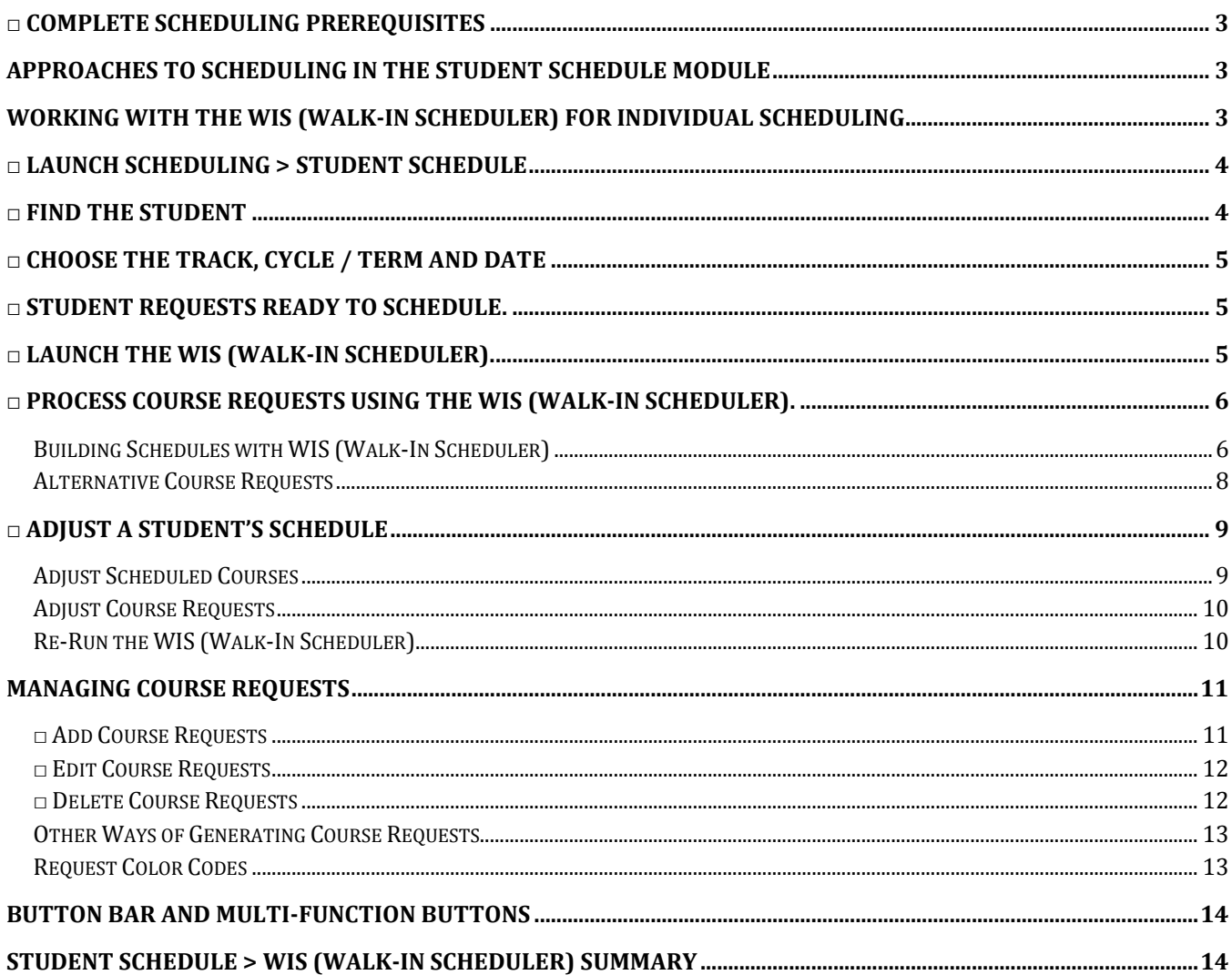

Walk-In Scheduler (WIS) is the most direct way to generate the best possible scheduling scenerios for individual students using the built-in automatic scheduling system. WIS is best used after the school wide schedule has been created and setup. (WIS will only work fully after the automatic scheduling system is set up. See the documentation for Scheduling > Mass Scheduling > Loader Rules and Loader.)

Before any students can be placed in classes the following scheduling prerequisites need to be completed.

# <span id="page-2-0"></span>**□ Complete Scheduling Prerequisites**

- □ Future or current Track
- □ Future or current Courses
- □ Future or current Faculty
- □ Future or current Students
- □ Master Schedule
- □ Loader Rules
- □ Loader Options Set

# <span id="page-2-1"></span>**Approaches to Scheduling in the Student Schedule Module**

Within the Student Schedule Module there are three approaches to scheduling. The first two approaches listed below are covered in the Student Schedule Editor documentation. This document concentrates on the third approach below; using the Walk-In Scheduler (WIS) inside the Student Schedule Editor.

- 1. Manually place courses into period slots. (See instructions: **Student Schedule** [Documentation\)](file://dellzoro/vdrive/Jim/Training/scheduling/SchedulingStudentEditor.pdf)
- 2. Create Student Course Requests and Schedule them into the best available system suggested time slots. (See instructions: [Student Schedule](file://dellzoro/vdrive/Jim/Training/scheduling/SchedulingStudentEditor.pdf) Documentation)
- 3. Create a variety of system generated schedules for consideration. This type of scheduling starts with the Course Requests entered into the Student Schedule Editor. The process ends with the Walk-In Scheduler creating several "Loader" generated schedules for consideration in the decision making process.

#### <span id="page-2-2"></span>**Working with the WIS (Walk-In Scheduler) for Individual Scheduling**

The WIS (Walk-In Scheduler) works on student course requests. Course Requests are required in this process. Once the Course Requests are in the system, the Walk-In Scheduler will show the best possible sections available for scheduling for that individual.

The process at the highest level is 2 distinct activities.

**1. Create student course requests.** (See instructions: [Course](file://dellzoro/vdrive/Jim/Training/scheduling/SchedulingStudentEditor.pdf) Requests Documentation) Requests entered here also work with Loader if needed. Requests can include some specific requirements which the Loader and Walk-In Scheduler will honor. Most of the time, you will schedule the requests immediately for an individual student.

**2. Generate scheduling scenarios** with the Walk-In Scheduler. This is very efficient because you can pick from a number of system generated student schedules. Once you select the desired scenario all the courses in that scenario are scheduled.

The detail steps include:

- □ Launch Scheduling > Student Schedule Editor.
- □ Look Up the Student.
- □ Choose the correct track, cycle / term, date.
- □ Add Course Requests (See: [Manage Student Requests](#page-9-2) below).
- □ Process course requests using the Walk-In Scheduler.
- □ Make adjustments to the student schedule to meet individual needs.

Step details are below:

# <span id="page-3-0"></span>**□ Launch Scheduling > Student Schedule**

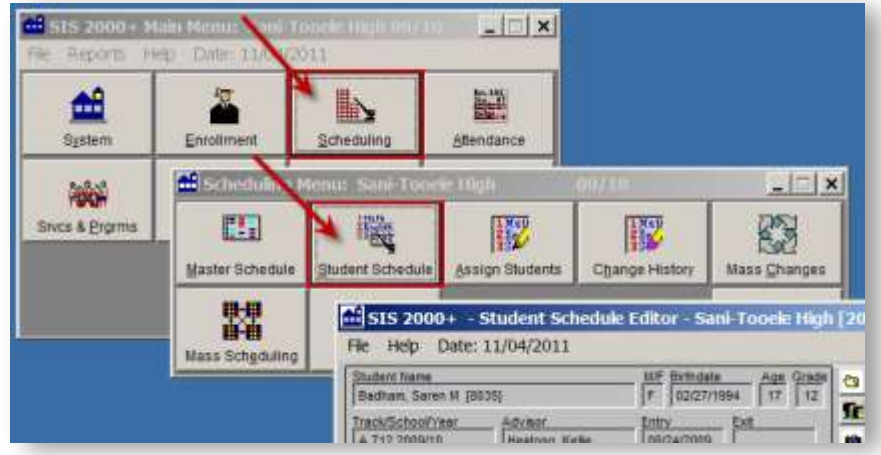

#### <span id="page-3-1"></span>**□ Find the Student**

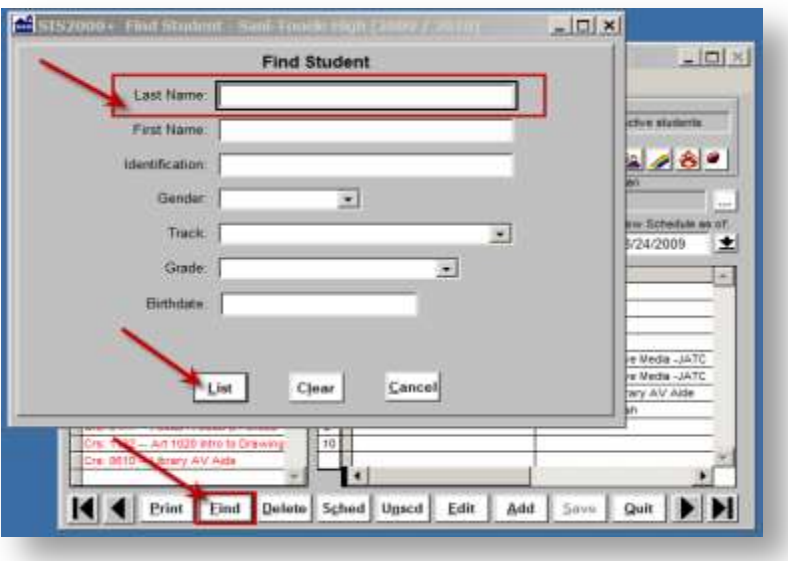

# <span id="page-4-0"></span>**□ Choose the Track, Cycle / Term and Date**

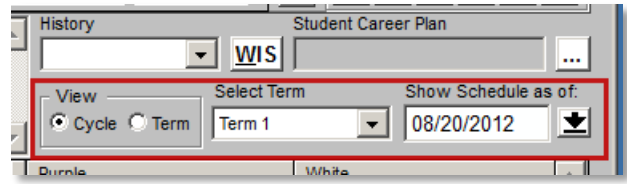

The Track, Cycle / Term and Date determine the dates the schedule displays.

<span id="page-4-1"></span>**□ Student Requests Ready to Schedule.** (See: [Manage Student Course Requests.](#page-10-0))

# <span id="page-4-2"></span>**□ Launch the WIS (Walk-In Scheduler).**

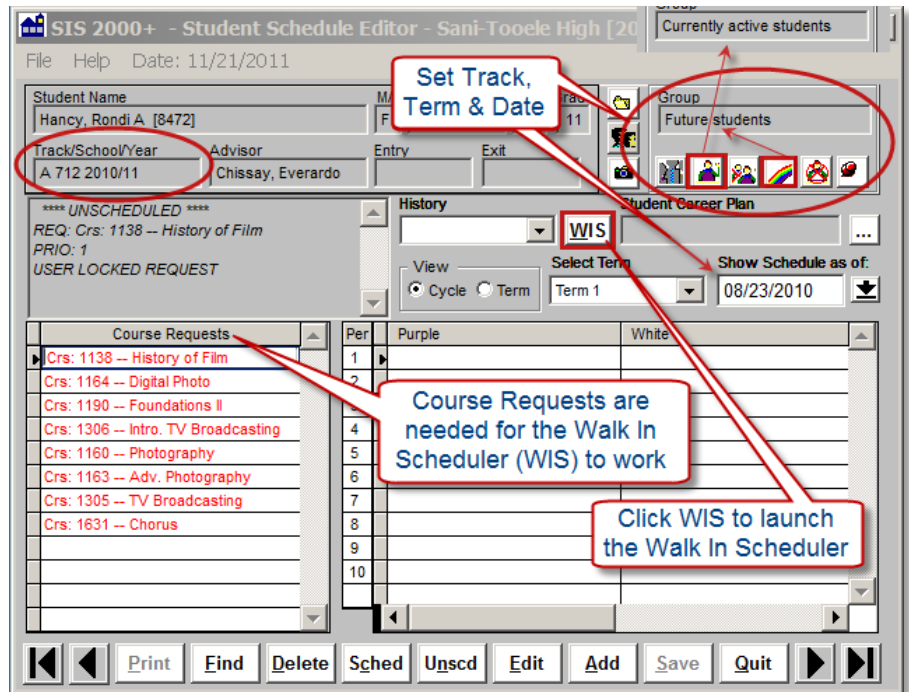

Choose the Track and Term and/or Effective Date for the Walk-In Scheduler.

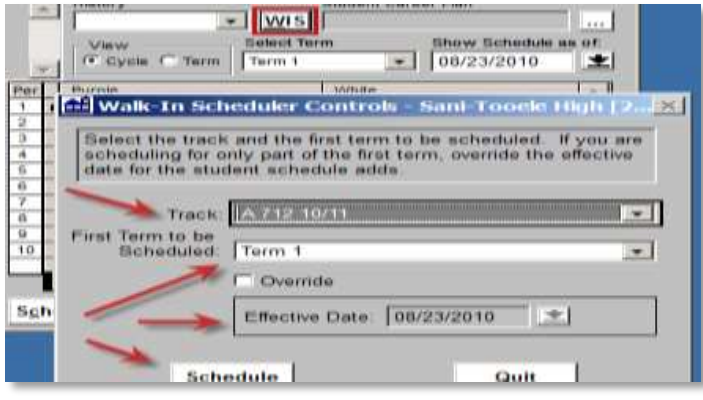

## <span id="page-5-0"></span>**□ Process course requests using the WIS (Walk-In Scheduler).**

Pre-process screen indicates how requests will be considered. Pre-scheduled courses will not be changed because they are locked (See course #6356 below). Other scheduled courses may be removed so the request for that course can be processed (See course #3525). Requests showing in red will be dropped because they become scheduled courses if all goes well. Alternate requests are scheduled only when the primary request cannot be (See courses #1164 & #3270).

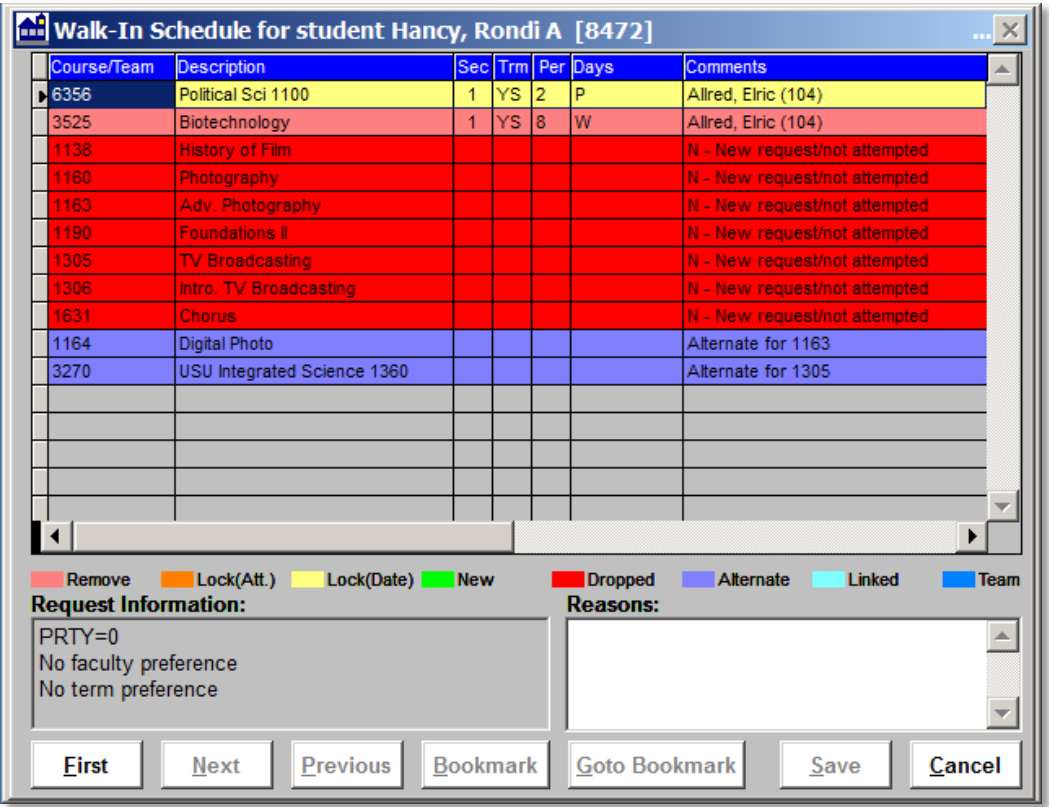

#### <span id="page-5-1"></span>**Building Schedules with WIS (Walk-In Scheduler)**

When you click the "First" button, you may be prompted with a warning. The warning explains the changes taking place in the schedule based on the current requests in the system.

After confirming you want to proceed, the system generates several student schedules based on their requests. Clicking the "Next" and "Previous" buttons lets you browse through the

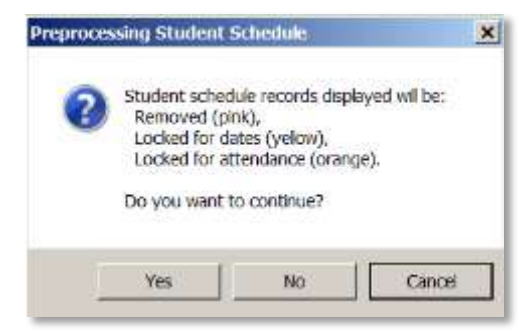

possible schedules. If you find a schedule that looks promising you can bookmark it with the "Bookmark" button. Only one "Bookmark" is active at a time. The "Go to Bookmark" button takes you to the last "Bookmark"ed schedule.

Below is the first generated schedule. Most of the requests are green for "New". Some requests may not be honored. If red they are "Dropped" from the schedule.

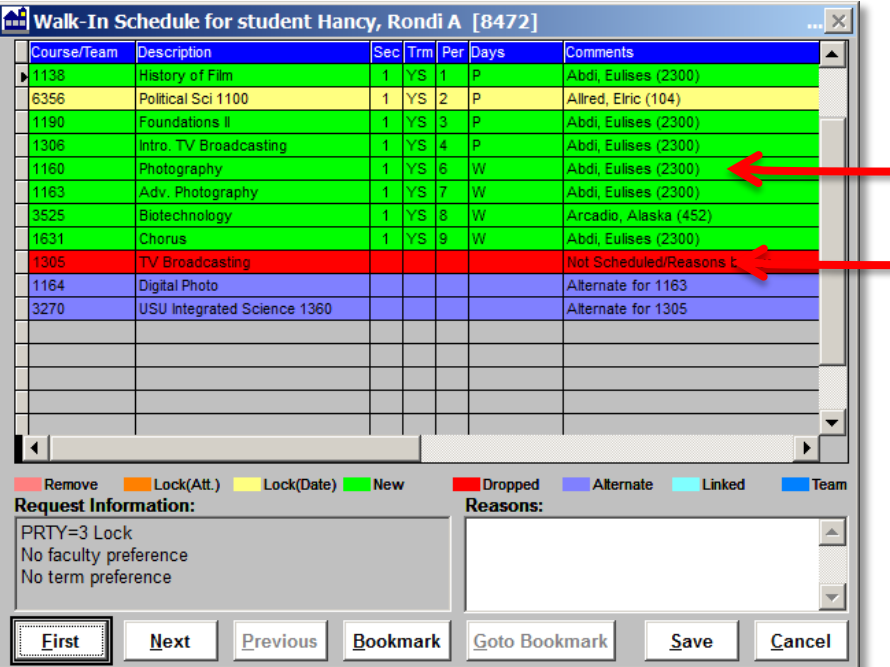

The WIS (Walk-In Scheduler) shows several available teacher schedules. Below is another schedule. Notice periods and/or teachers are changed. Browsing the schedules with next / previous buttons lets you find and choose one best schedule.

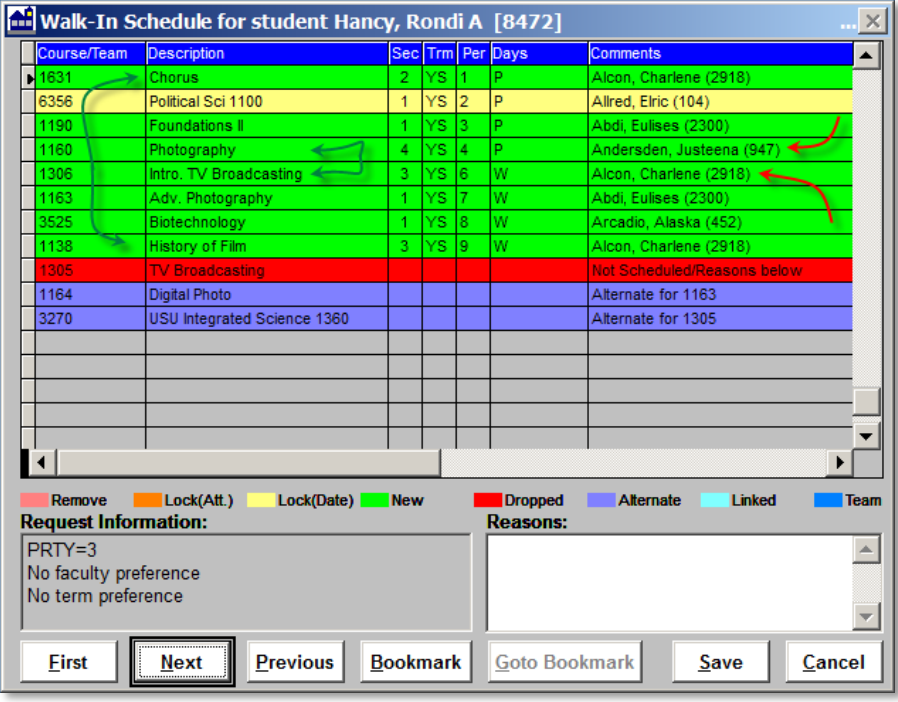

Courses in the active schedule (showing on the screen) will become the students schedule when you click "Save". You are informed of the status of your save activity.

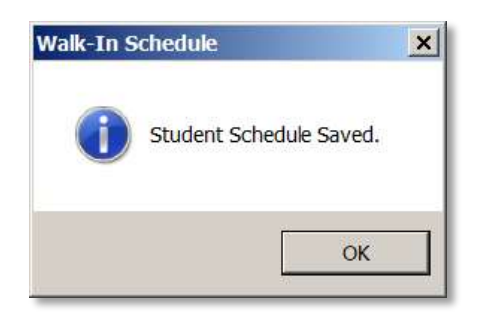

Courses scheduled show on the schedule grid on the right. Notice Course Requests not scheduled or alternate courses will remain in the Course Requests column for future reference if additional schedule changes are required.

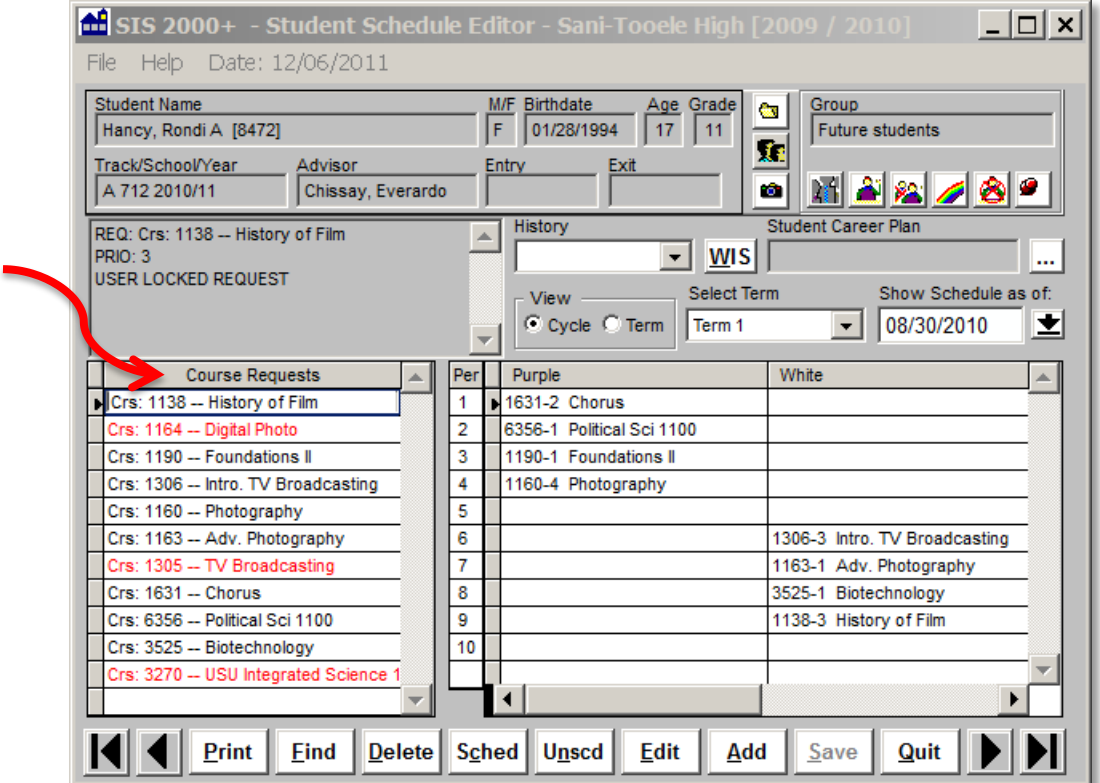

The schedule is set unless further adjustments are made.

#### <span id="page-7-0"></span>**Alternative Course Requests**

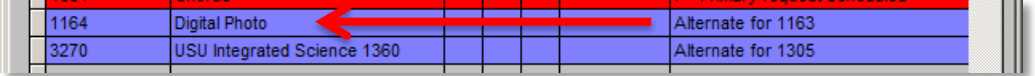

If an alternative course request is scheduled by the WIS (Walk-In Scheduler), the primary course title stills shows in the working list but the alternative course line goes to "UNKNOWN".

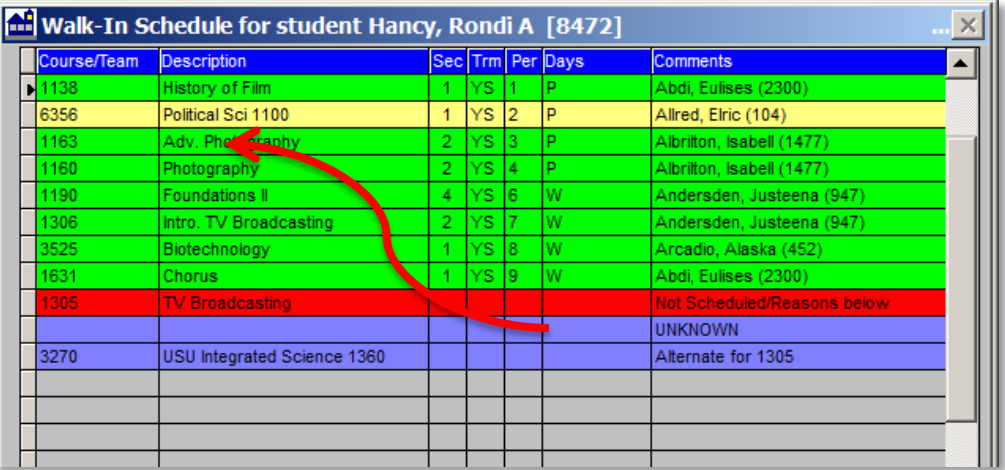

When the course is scheduled the alternative course title ends up scheduled in the student schedule.

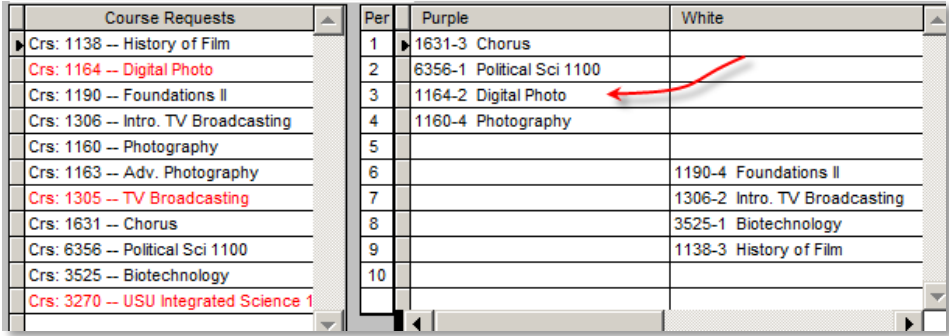

#### <span id="page-8-0"></span>**□ Adjust a Student's Schedule**

The **WIS** (Walk-In Scheduler) is very helpful in identifying possible scheduling options that may work for an individual student.

#### <span id="page-8-1"></span>**Adjust Scheduled Courses**

To preserve scheduled courses you want to keep change the course' Entry Code to "Pre-Scheduled". **WIS** (Walk-In Scheduler) will not touch "Pre-Scheduled" courses because "Pre-Scheduled" is a locked entry type.

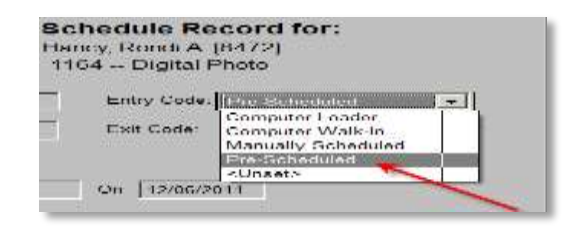

Scheduled Courses you want **WIS** (Walk-In Scheduler) to reconsider in new scenarios need to be in the schedule and have a course request in the course request list. This allows the WIS (Walk-In Scheduler) to explore additional course sections as possibilities. Courses without a request will be dropped during the rescheduling effort.

Some scheduled courses may not be desired any longer. You can use the Student Schedule Editor to remove the scheduled courses and requests so they will not be considered in the future scheduling scenarios.

Special consideration need to be made for "All Year" courses. Even if a student is withdrawn/exited from the course prior to a new scheduling effort, the "All Year" period of the course will not allow scheduling because the course is an "All Year" course. The work around for this is to set all courses involved in the schedule for that period across terms to allow conflict – **'Conflict OK?'** when setting up the course. This will allow other courses to schedule during the same time.

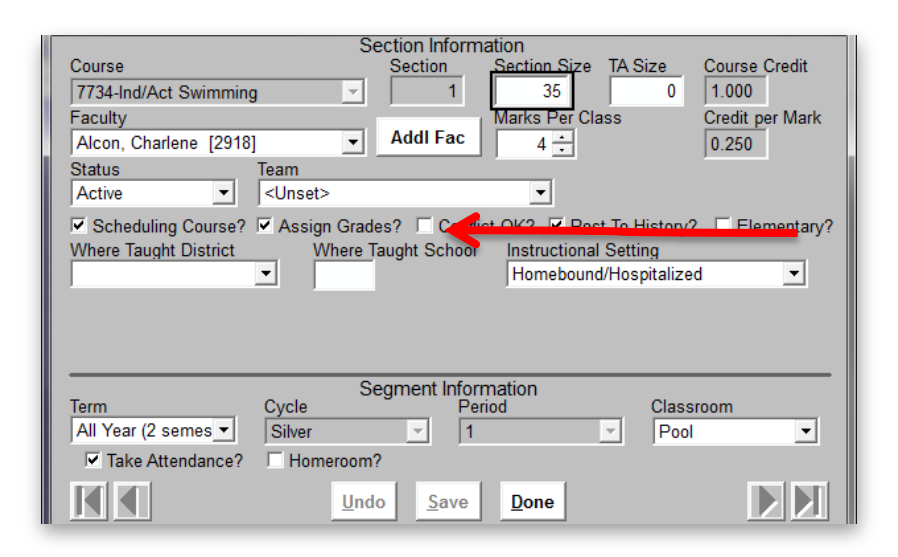

#### <span id="page-9-0"></span>**Adjust Course Requests**

Adjustments can be made to Course Requests to require a specific teacher or term or section. Additional Course Requests for a future time may also be added. Alternative course requests may also make sense. The WIS (Walk-In Scheduler) can generate new schedules based on the new rules in these Course Requests.

# <span id="page-9-1"></span>**Re-Run the WIS (Walk-In Scheduler)**

<span id="page-9-2"></span>Walk-In Scheduler is used when multiple courses are involved in the scheduling scenario. Remember, you can use the WIS (Walk-In Scheduler) on future dates like the beginning of a new term. This allows scheduling from the beginning of the school year while maintaining schedule integrity for the coming term or semester. Individualized automation is the best scenario to meet needs by exploring a multitude of options.

#### <span id="page-10-0"></span>**Managing Course Requests**

Requests in the Student Schedule Module are managed with the **Add, Edit** and **Delete** buttons at the bottom of the screen. (See: [Button Bar and Multi-Function Buttons](#page-13-0) below.) Requests may also be entere[d in any other course request mechanisms](#page-12-0) in SIS.

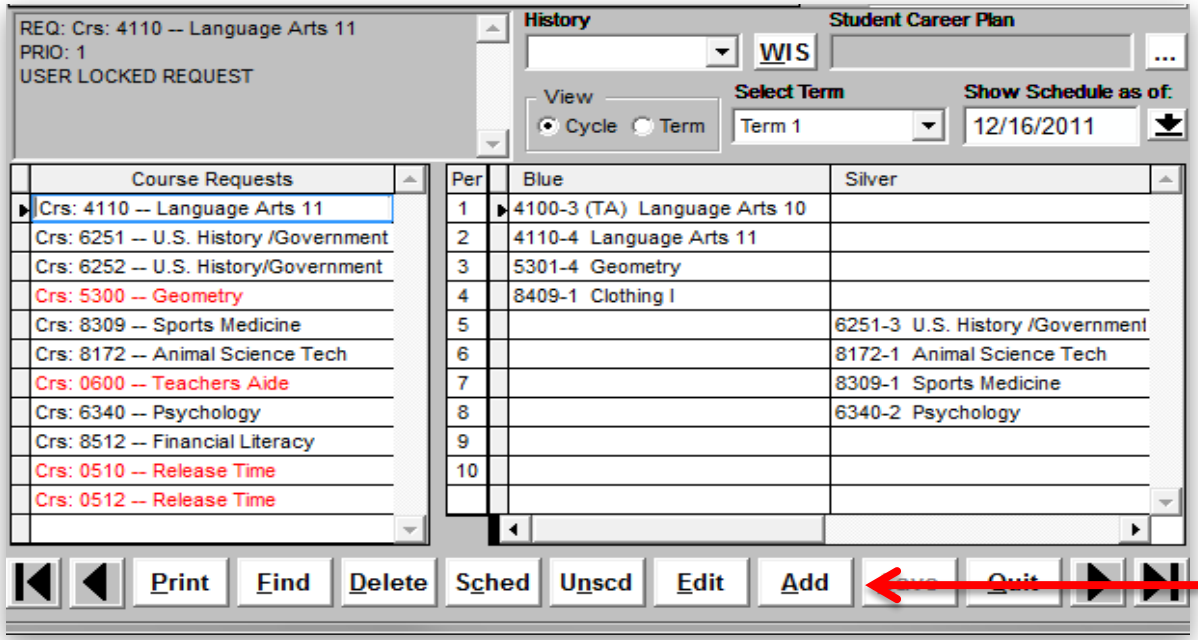

#### <span id="page-10-1"></span>**□ Add Course Requests**

Course Requests are added using the Add button. After selecting the Course you can "Save" the request or "Add Another". Clicking "Add Another" saves the current course request and keeps the screen up and ready to add another course request. This makes it easy to enter multiple requests within the single screen session.

The "Request Locked" option protects manually created requests from the system's bulk request processing tools. These tools leave locked requests unchanged.

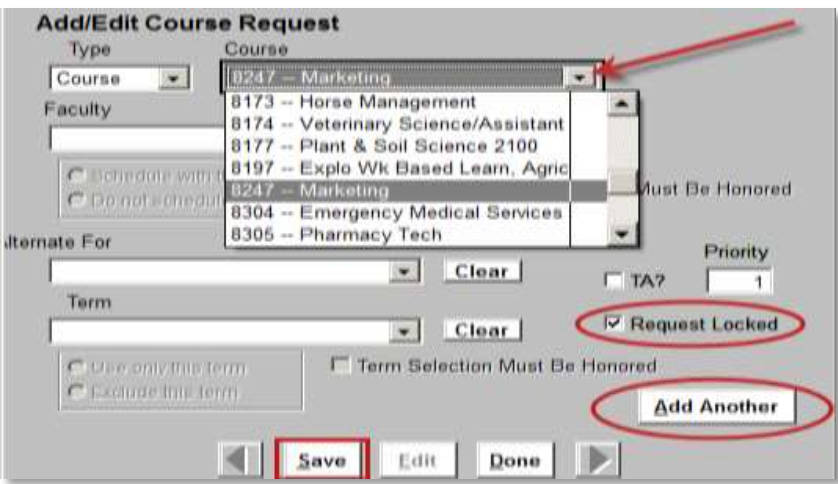

As you add each course request, you have the chance to define requirements for the request. Defining request details does not limit the courses that show up on the potential courses list or affect scheduling in the Student Schedule Editor. These parameters affect the work of the 100% automated processes of the system's Schedule Loader and Walk-In Scheduler.

#### <span id="page-11-0"></span>**□ Edit Course Requests**

Course requests not scheduled may be edited by selecting the course request in the Course Request column. The edited course requests are changed when saved with the " $\frac{S}{2}$ ave" or "Add Another" button.

#### <span id="page-11-1"></span>**□ Delete Course Requests**

Course requests may be deleted after they are selected. You are prompted to confirm the deletion.

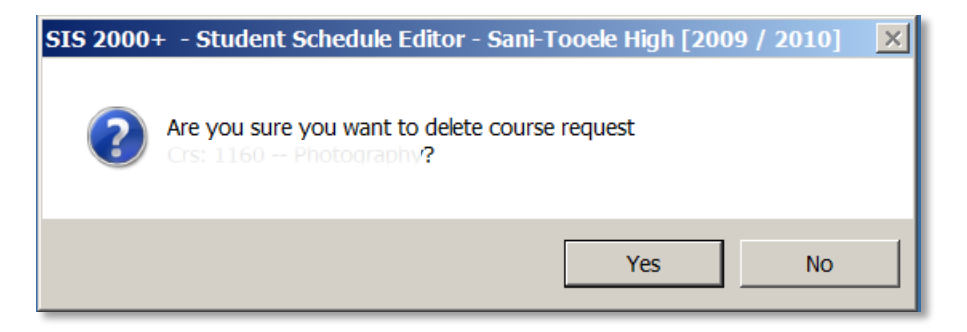

Scheduled course requests may not be deleted.

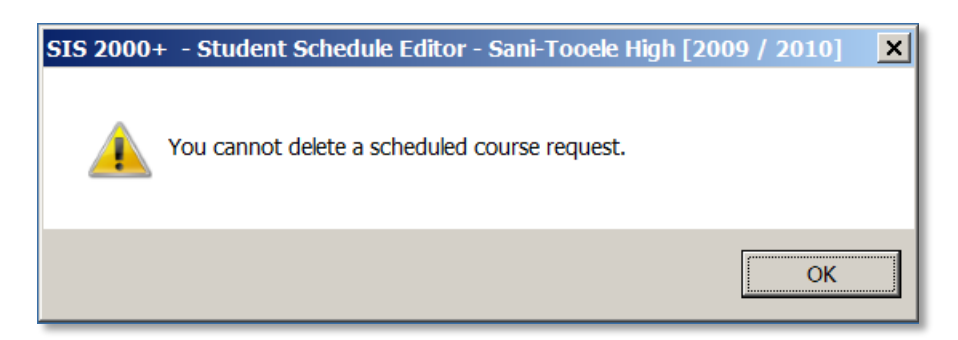

#### <span id="page-12-0"></span>**Other Ways of Generating Course Requests**

SIS2000+ provides 5 additional ways to generate course requests. Course requests generated by any mechanism in SIS2000+ will be listed in the "Course Requests" list in Student Schedule Editor. All methods for adding requests except the SEOP process are located in the Scheduling Module >Mass Scheduling Module.

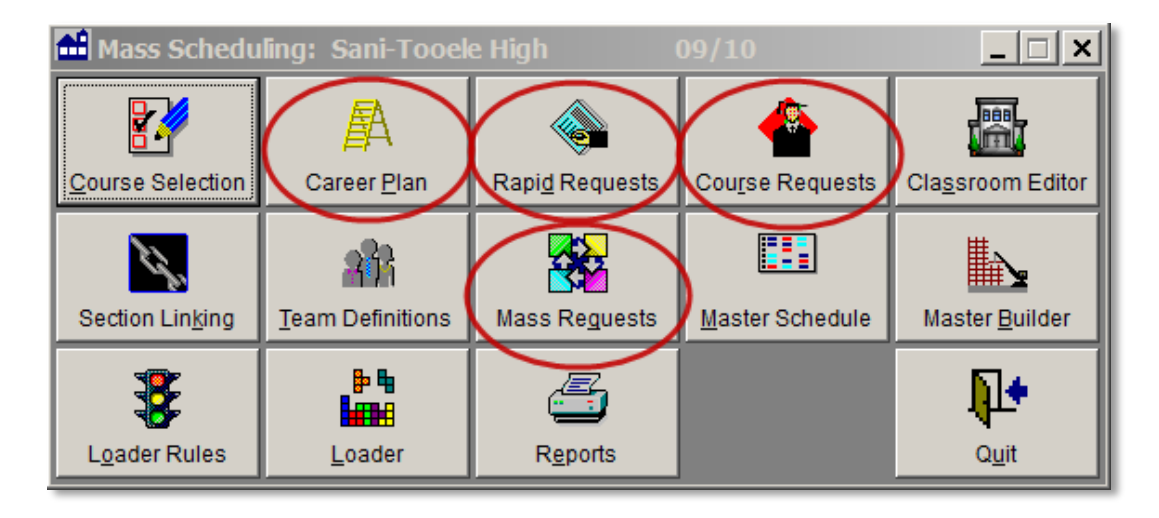

There is a way to generate many requests for a single student based on a Career Plan inside the Student Schedule Module. Launch the Career Plan application by clicking the Career Plan link **…:**

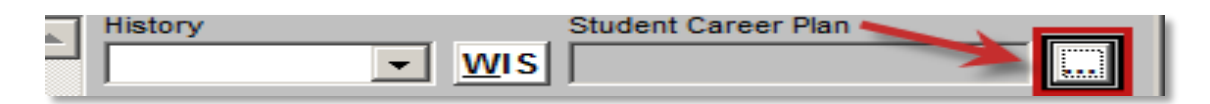

#### <span id="page-12-1"></span>**Request Color Codes**

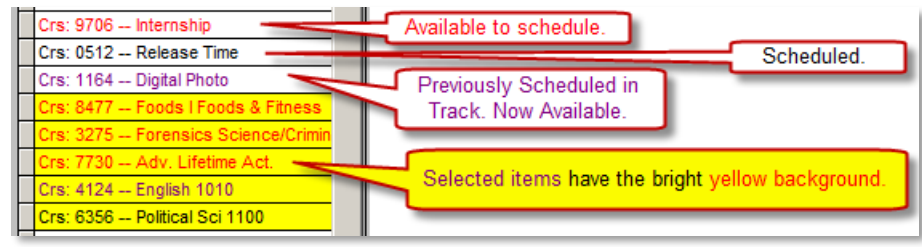

**Red Text on White** = Unscheduled and available for scheduling.

**Black Text on White** = Active Schedule exists in the current track.

**Purple Text on White** = Already scheduled and exited previously within the active track but not scheduled on the selected date/term.

#### <span id="page-13-0"></span>**Button Bar and Multi-Function Buttons**

As you work with the Student Schedule Module, you have probably noticed several buttons on the button bar respond differently depending on what is selected.

**Print** – allows you to print a student schedule based on the selected timeframe.

**Find** – helps find the student to schedule or unschedule.

**Delete** –removes student course requests that are not scheduled. Scheduled request must be unscheduled before they can be removed.

**Sched** – helps you schedule a course or course request depending on what you have selected on the screen. Selecting a single course request will attempt to schedule it. With multiple course requests selected you are given scheduling options with them. Select a period on the schedule and you are presented with courses available at that time.

**Unscd** – works with scheduled course requests or courses depending on what is selected on the screen.

**Edit** – works differently with course requests and courses. With a scheduled course selected you edit the entry code. Pick an unscheduled request and you get to edit all the parameters. Scheduled requests are not editable.

**Add** – Has a single function of adding a student request to the list of request.

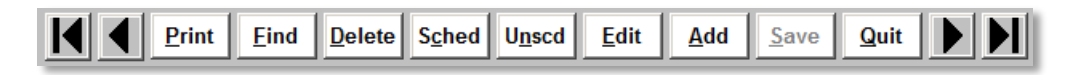

# <span id="page-13-1"></span>**Student Schedule > WIS (Walk-In Scheduler) Summary**

The WIS (Walk-In Scheduler) provides direct automated methods for scheduling a variety of courses for individual students. The WIS (Walk-In Scheduler) leverages all the power of the builtin "Loader" system to assisted in generating many possible schedules based on student requests.

As you master theWIS (Walk-In Scheduler) you will see that WIS is an effective way to pull together a variety of schedules for an individual student.